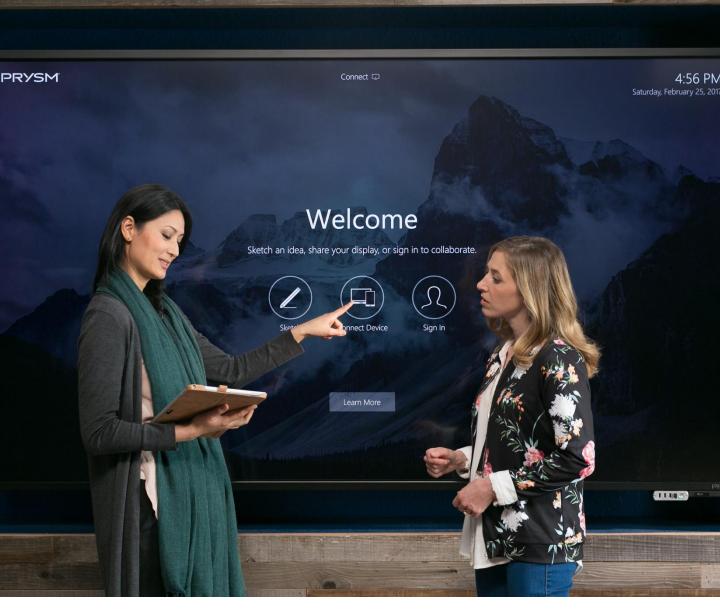

# Prysm Go User Guide

One-touch access to digital whiteboards, screen sharing, and video conferencing for rapid meeting start and effective team collaboration

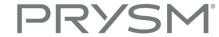

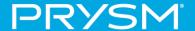

## **Table of Contents**

- 1.) The Basics of Prysm Navigation
- 2.) Sharing content when logged into Prysm from your device with others
- 3.) Using Annotations
- 4.) Joining a Skype Meeting
- 5.) Making and Receiving calls with your Video Conferencing System

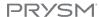

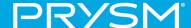

### The Basics of Prysm Go Navigation

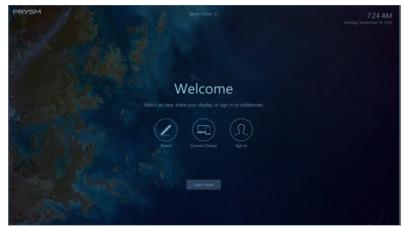

Figure 1 – Quick Start Screen

When you first walk up to a Prysm screen, you will see an interface as shown above in *Figure 1*. This is called the *HOME* screen.

From this screen, you have three options:

- Sketch clicking on this buttong will bring up a digital whiteboard where you can
  use your finger or a stylus to create diagrams, notes, or anything else for which
  you would typically use a whiteboard and markers. See Figure 2 on the
  following page to learn about all the functionality available.
- Connect Device this functionality will easily allow you to display your laptop or other mobile device on the screen via a HDMI cord or wireless screensharing with Google Cast or Apple Airplay. This is for in-room meetings where your meeting participants want to quickly share something on a device.
- Sign In This allows you to log in to the Prysm Application Suite for long-term collaboration projects where you want to save information, display multiple pieces of content simultaneously, or access your video communication tools like Skype for Business or Cisco Telepresenece.

#### **IMPORTANT**

You may see additional functionality if your company has integrated with a video conferencing system or Skype for Business – please see sections 4 & 5 for more information

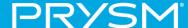

#### If you touch "Sketch" - Using the Sketchboard

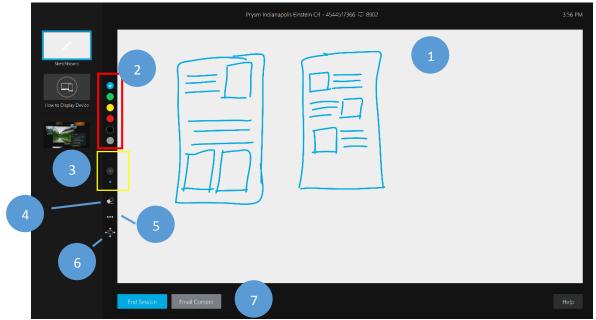

Figure 2 - Sketchboard

In *Figure 2* above, you can see the sketchboard layout. Along the very left of the whiteboard area, you will see the following features:

- 1 Whiteboard area: Use your finger or a stylus to immediately begin drawing
- Color selection: Prysm's sketchboard comes with the capability of 6 configurable colors by your administrator. Simply tapping on one of the colored circles will change your digital marker to that color
- Marker thickness: Underneath the colors you will see three different marker thickness options
- Line Eraser: Tap the eraser icon and then drag your finger over the lines you would like to eras
- Advanced Menu: By tapping on the three dots, you will bring up the advanced options menu that allows you to erase all lines at once, add gridlines, as well as change the background color to dark blue or white
- Full Screen Expansion: Use the full width of the interactive display by clicking full-screen expand
- Fmail Content & End Session: When you're satisfied with the content on the screen, email the content to any recipient with a valid email address. To end the session and clear the whiteboard, click "End Session". This will take you back to the Quick Start screen shown in Figure 1

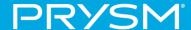

#### If you touch "Share" - Share your Device

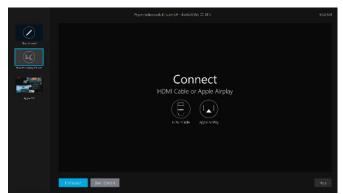

Figure 3 – Connect Device main screen

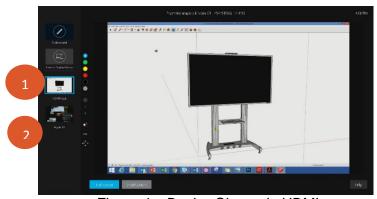

Figure 4 – Device Share via HDMI

In the *Figure 3* above, you can see what will be displayed when sharing your screen. *Figure 4* is an example using a wired HDMI cable and it therefore shows up in the "HDMI Input" screen shown by the

You are able to also simultaneously connect devices via the wireless screenshare capabilities. Simply touch the box of the device you'd like to view shown by the

Prysm supports Apple Airplay which is available on iPhones, iPads, and Macbooks. Windows-based PCs may also be equipped with Airplay via an additional application so please check with your IT department

#### In order to wirelessly share your device:

- 1.) Confirm your device has Apple Airplay capability and that your mobile device is on the same wireless network as the display you want to use
- 2.) Click on "Connect Device" from the Quick Start menu
- 3.) Locate the name of the display at the top of the display and the four digit password at the end
- 4.) Open the Airplay capability on your mobile device and find the display name in the list. Click to begin sharing
- 5.) When prompted, enter the 4-digit PIN that you found in Step 4
- 6.) Your content will automatically display. If you are already sharing content via a HDMI cord, you may need to click the content window for your wireless content to show as demonstrated in Figure 4

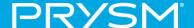

#### Sign-in to Full Prysm Experience

Prysm offers a very robust advanced collaboration solution for long-term project planning or for projects that require the persistence (i.e. stored in a concent repository) and availability of meeting content beyond the room via mobile devices. You are equipped with this functionality if you want to leverage it.

In order to sign-in to Prysm, you must use your Prysm account that was sent to you via email. Please follow the directions in *Figure 5*. If you have questions, please contanct name@domain.com

- 1. Tap the Name or Password field to open the PAS on-screen keyboard. You can also use a keyboard that is connected to the display.
- 2. In the Enter Name field, enter your username. Your username is often your e-mail address.
- 3. In the Enter Password field enter your password.
- 4. Select Sign In.

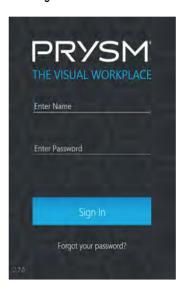

Figure 5 – Login Experience

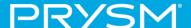

### Joining a Skype Call

If your company is using Skype for Business with your Prysm Go solution, you can join an already scheduled meeting from the room that has the Prysm Go-enabled display.

In *Figure 6* below, you can see the notification that will appear on the Home screen when a meeting that has been scheduled with the room is set to begin. When there is less than 5 minutes before the meeting is scheduled to start, the notification will appear. Simple tap the blue Skype "Connect" icon to join.

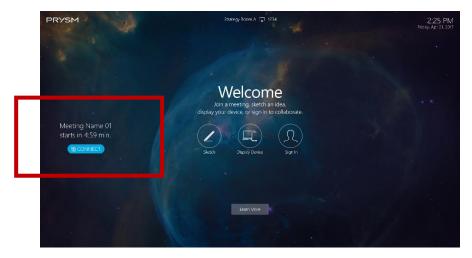

Figure 6 – Skype for Business notification on Home screen

Users can also join a Skype for Business call while doing work in Prysm Go as shown in *Figure 7*. The notification will again appear within 5 minutes of meeting start. Simply tap the Skype icon to join.

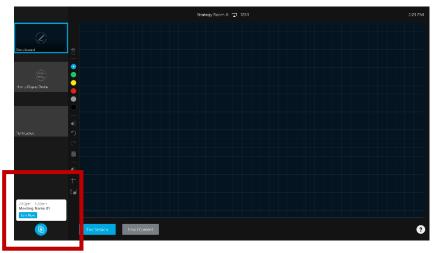

Figure 7 – Skype for Business notification within Prysm Go

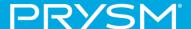

# Making and Receiving Calls on your Video Conferencing System

In addition to Skype for Business, Prysm Go will integrate with an existing video conferencing (VC) system, most notably those of Cisco and Polycom. If your company has this option configured, you will see an additional function on the Home screen shown in *Figure 8* below.

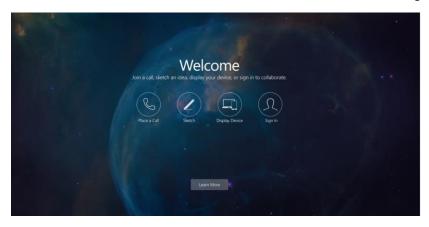

Figure 8 - Home screen with VC capability turned on

When you click "Place a Call", you will the following menu in the lower left corner of the screen as shown in *Figure 9* that will make it easy to dial another video codec from the room. Once dialed, the icons will change and you will volume controls as well as "End Call".

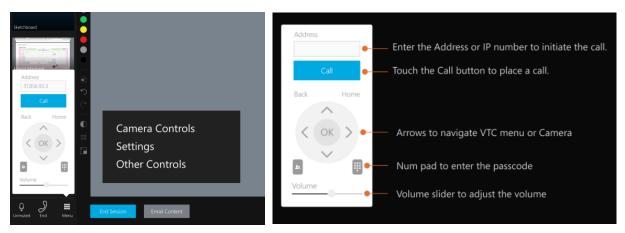

Figure 9 – Place call navigation